# Интеграция «ЕГАИС 3» через файлы Excel/CSV

Последние изменения: 2024-03-26

## Первоначальная настройка и подключение

1. Устанавливаем платформу Mobile SMARTS и конфигурацию «ЕГАИС 3» (утилита Excel и CSV обмена входит в пакет установки платформы).

2. Запускаем утилиту (Пуск —> Программы —> Cleverence Soft —> Mobile SMARTS —> Утилита Excel и CSV обмена).

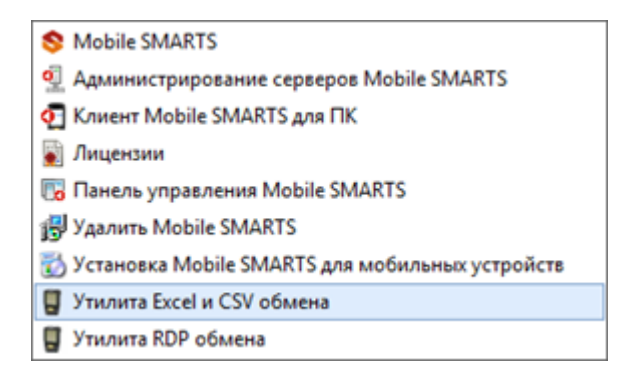

3. Выбираем базу «ЕГАИС 3», с которой будет работать утилита обмена.

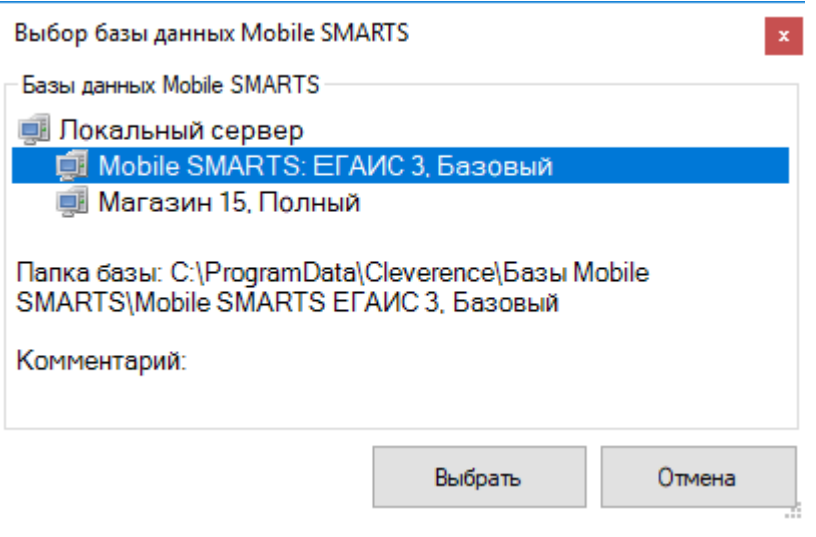

Если заегистрирована только одна база, то она будет выбрана автоматически.

В зависимости от того, в каком режиме находится база (прямая работа с ТСД или серверная) утилита также будет работать либо с сервером Mobile SMARTS, либо напрямую загружать файлы в ТСД. Термины «на терминал» и «с терминала» подразумевают либо прямую работу с устройством, либо работу с сервером, в зависимости от режима базы!

4. В выбранной нами базе автоматически создается папка XlsCsv с которой будет работать утилита, выгружать оттуда файлы номенклатуры и документов на терминал и загружать обратно выполненные документы.

#### **Имя папки \ подпапки**

#### **Описание**

На терминал

Содержит файлы Excel и CSV, предназначенные для отправки на терминал.

На терминал\Архив

Архив успешно конвертированных файлов Excel и CSV. Если файл «пропал», его можно найти здесь.

С терминала

Сюда складываются файлы с терминала после конвертации их в Excel или CSV по шаблон.

**Templates** 

Папка с файлами шаблонов конвертации.

Для «Mobile SMARTS: ЕГАИС3» готовые шаблоны добавляются в папку автоматически при установке.

Templates\Upload

Содержит шаблоны, по которым разбираются файлы для загрузки на сервер Mobile SMARTS или мобильное устройство.

Templates\Download

Содержит шаблоны, по которым формируются готовые файлы при загрузке с мобильного устройства. Для получения документов в определенном виде нужно положить сюда файл шаблона с именем типа документа, для которого предназначен шаблон.

**Пример:**

Если база расположена по пути «C:\ProgramData\Cleverence\Database\Mobile SMARTS ЕГАИС3», то папка для работы утилиты будет иметь путь «C:\ProgramData\Cleverence\Database\Mobile SMARTS ЕГАИС3\XlsCsv».

Папка для номенклатуры и документов, загружаемых на терминал: «C:\ProgramData\Cleverence\Database\Mobile SMARTS ЕГАИС3\XlsCsv\На терминал».

Папка с выполненными документами: «c:\ProgramData\Cleverence\Database\Mobile SMARTS ЕГАИС3\XlsCsv\С терминала».

5. Настраиваем параметры обмена.

Выбираем формат файлов для загрузки/выгрузки.

## Обмен данными

Обмен данными происходит в два этапа:

Этап первый — выгрузка номенклатуры и документов «На сервер» (1).

При нажатии на кнопку «На сервер» происходит выгрузка номенклатуры и документов на сервер (на ТСД в батч режиме).

Этап второй — загрузка документов «С сервера» (2).

При нажатии на кнопку «С сервера» происходит загрузка выполненных документов с сервера (с ТСД в батч режиме).

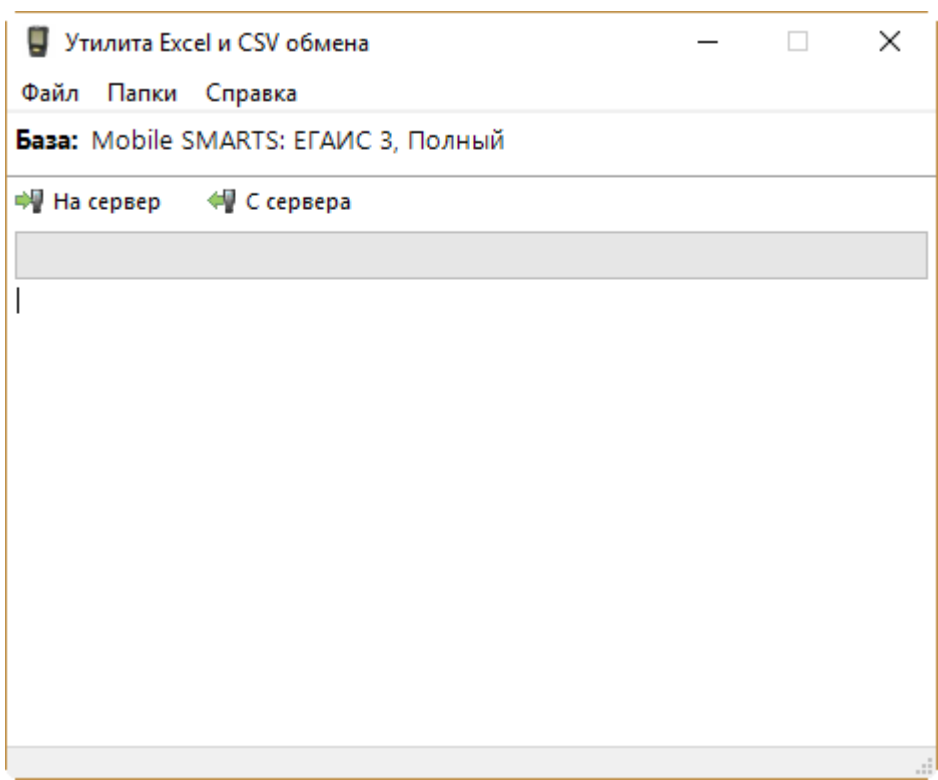

# Этап первый

## Выгрузка номенклатуры

Для выгрузки номенклатуры на терминал необходимо положить в папку «На терминал» файл «Номенклатура.csv» или «Номенклатура.xls» (также поддерживается формат «.xlsx»), в зависимости от используемого формата файлов.

Формат обмена (какие данные и в каком порядке идут в файле) задаётся в файле «… \XlsCsv\Templates\Upload\Номенклатура.csv» (или «.xls"/».xlsx»).

**Формат для CSV по умолчанию имеет следующий вид:**

Ы

Код;Артикул;Наименование;Product.Штрихкод;Product.BasePackingId;Коэффициент;Packing.Barco

 $\left| \cdot \right|$ 

В шаблоне, через точку с запятой (без пробелов), перечисляются поля номенклатуры и упаковки, которые будем выгружать.

Для Excel формат обмена имеет аналогичную структуру.

Шаблон можно изменять или вообще создать свой, с колонками, которые необходимы для выгрузки.

#### Примеры

Пример корректного входного файла «Номенклатура.csv»:

Ид;Артикул;Наименование;Код;Базовая упаковка;Коэфф.;Штрихкод;Упаковка;Кол. ед. изм.;Остаток;Цена;Весовой;Алкоголь;Маркируется;Код ЕГАИС;Крепость;Объем (л); Производитель/Импортёр; КодВ; НаимВ; Имя ЕГАИС 0b4389ad-c7d9-46f4-809f-e2f1d9920b1a;;"ЧИСТЫЙ СОСТАВ ВОДКАЯ 40% 0,25Л";40242;шт;0;4601728012175;шт;1;15;175.9;Нет;Да;Да;;40;0.25;"ООО ""Омсквинпром""";;Другие спиртные напитки с содержанием этилового спирта свыше 25%; "ЧИСТЫЙ СОСТАВ ВОДКАЯ 40% 0,25Л" 0b4389ad-c7d9-46f4-809f-e2f1d9920b1a;;"ЧИСТЫЙ СОСТАВ ВОДКАЯ 40% 0,25Л";40242;шт;0;0015545000002458847;шт;1;15;175.9;Нет;Да;Да;0015545000002458847;40;0.2 ""Омсквинпром""";;Другие спиртные напитки с содержанием этилового спирта свыше 25%; "ЧИСТЫЙ СОСТАВ ВОДКАЯ 40% 0,25Л"

#### Комментарии:

• В качестве первой строки можно выгружать произвольные имена колонок, для удобства человека. Для этого в утилите добавлена настройка «Не читать первую строку данных»;

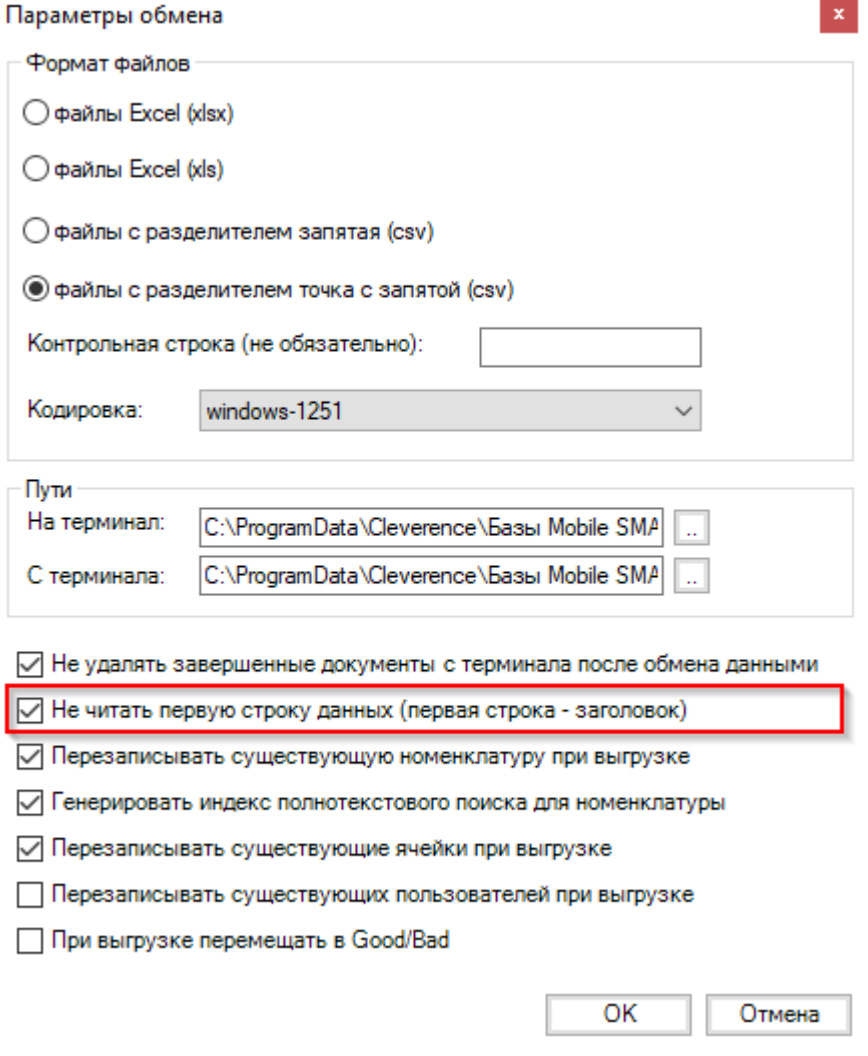

- Каждая строка должна иметь ровно тоже число колонок, что задано в формате обмена. Если для данной позиции нет данных, то просто пропускаем его, ставя разделитель «;;»;
- Значения, содержащие зарезервированные символы (двойная кавычка, запятая, точка с запятой, новая строка) обрамляются двойными кавычками («); если в значении встречаются кавычки - они представляются в файле в виде двух кавычек подряд;
- Подробнее про формат CSV Вы можете прочитать по ссылке https://ru.wikipedia.org/wiki/CSV

#### Пример файла Excel для выгрузки номенклатуры

Путь к файлам для выгрузки номенклатуры: «...\Database\Mobile SMARTS EГАИСЗ\XlsCsv\На терминал»

Файлы Excel для выгрузки должны иметь один лист, который содержит загружаемые данные.

Описание строк задается в виде таблицы, содержащей все колонки (даже если какие-нибудь колонки остаются пустыми), которые есть в шаблоне. Каждая колонка может иметь ячейку-заголовок, для удобства при просмотре человеком. Если ваш Excel файл не имеет строки заголовков, то необходимо отключить опцию «Не читать первую строку данных».

Колонки в документе с данными должны идти в том же порядке, что и в файле шаблона.

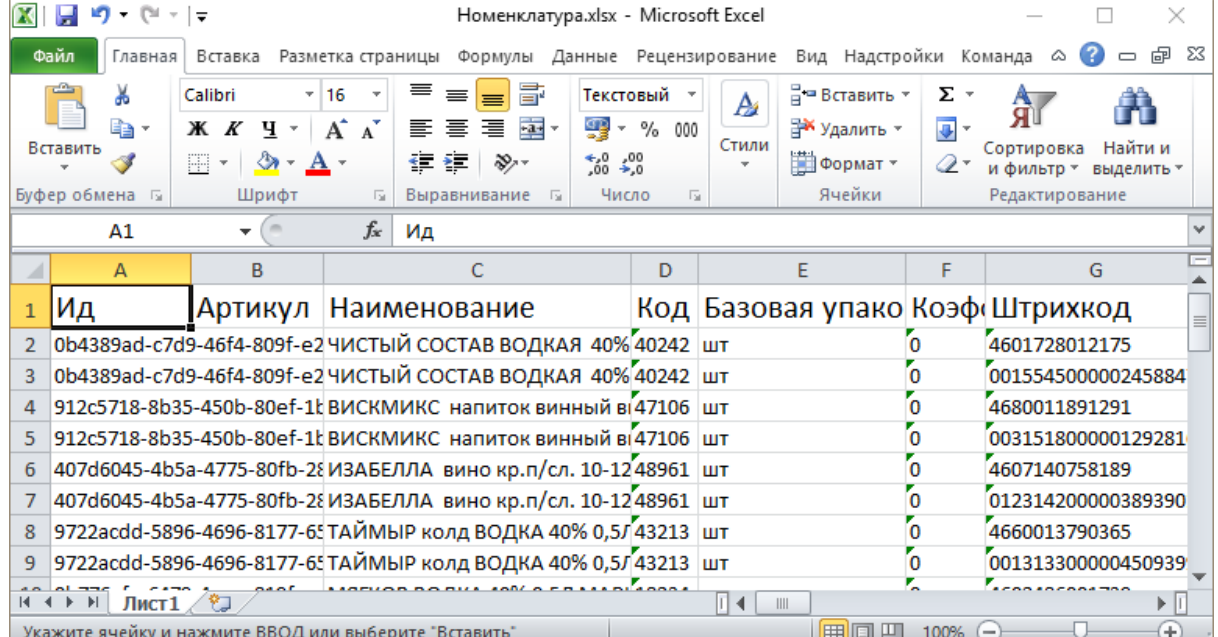

## Выгрузка документов

Все созданные документы для выгрузки необходимо класть в папку «На терминал («…\XlsCsv\На терминал»).

Файл документа для выгрузки должен иметь имя, начинающееся с имени типа документа (например, ОтгрузкаЕГАИС3). **Примеры:**

- ОтгрузкаЕГАИС3 Без подбора.csv
- ПоступлениеЕГАИСЗ Полное.xls

**Шаблоны для выгрузки документов**

Шаблон для выгрузки документа должен иметь название, совпадающее с типом документа, например, «ОтгрузкаЕГАИС3.csv» или «ОтгрузкаЕГАИС3.xls», в зависимости от используемого формата файлов.

Путь к шаблонам: «…\Database\Mobile SMARTS ЕГАИС 3\XlsCsv\Templates\Upload» Шаблон для выгрузки документа ОтгрузкаЕГАИС3:

Файл CSV:

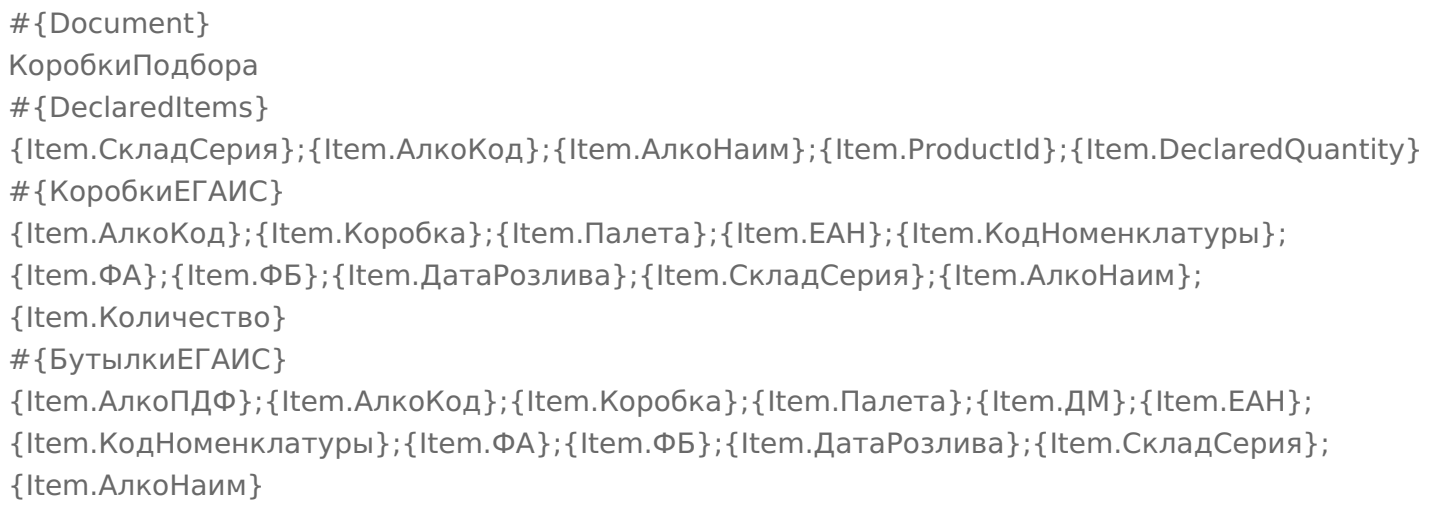

В шаблоне, через точку с запятой (без пробелов), перечисляются поля, которые будем выгружать.

### **Для Excel формат обмена имеет следующую структуру:**

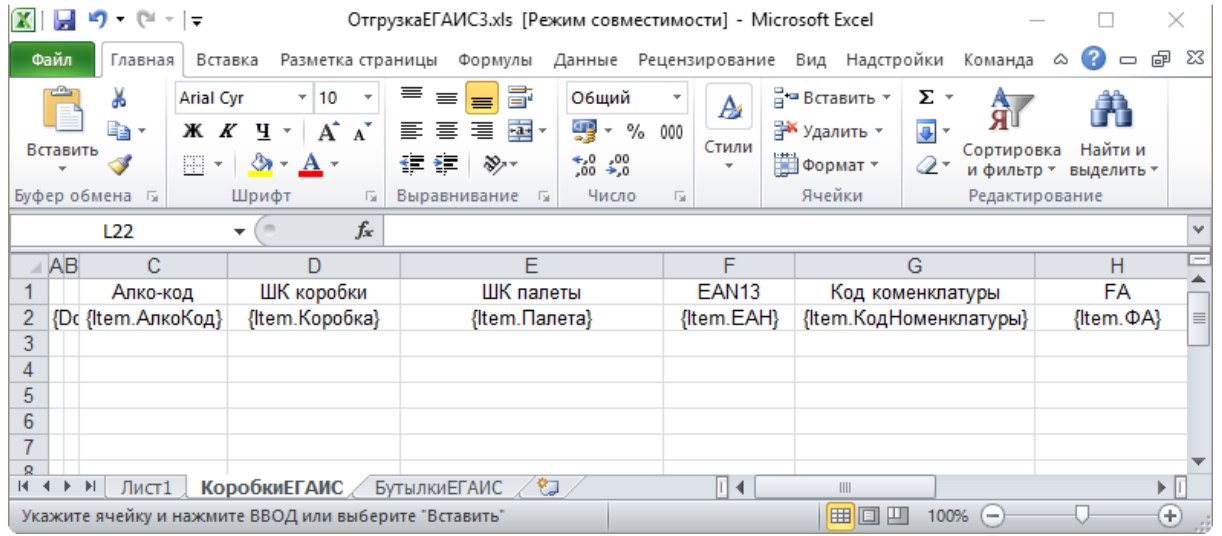

### **Примеры**

#### Пример корректного входного файла Excel документа «ОтгрузкаЕГАИС3 Без подбора»:

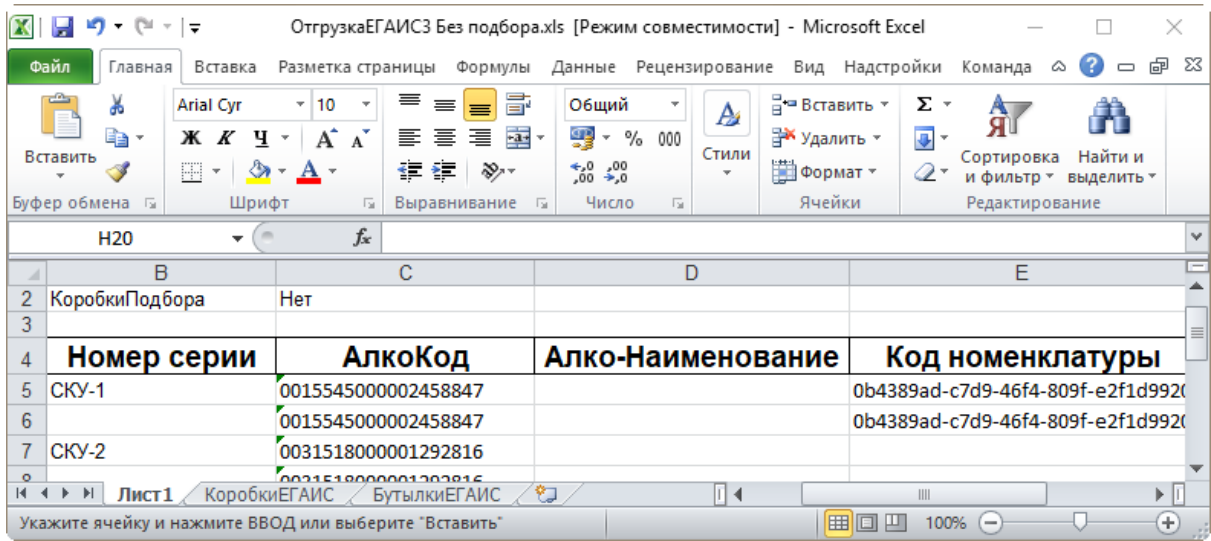

Файлы Excel для выгрузки документа должны иметь несколько листов, которые содержат выгружаемые данные.

# Этап второй

## Загрузка документов

Файл документа для загрузки будет иметь имя, начинающееся с имени типа документа (например, ПоступлениеЕГАИС3).

Итоговые загруженные файлы документа создаются автоматически по шаблону и попадают в папку «… \XlsCsv\С терминала».

Шаблон документа для загрузки с ТСД описывает какие данные и в каком порядке попадут в итоговый файл Excel или csv.

Шаблон для загрузки документов с ТСД на примере документа Поступление

Путь к шаблонам «…\XlsCsv\Templates\Download».

### **Файл CSV:**

#{Document} РежимРаботы;АлкоДМ;РежимПроверкиПоДиапазонам;ГлубинаПроверкиПалет;ГлубинаПроверки #{CombinedItems} {Item.РодительПлан};{Item.РодительФакт};{Item.АлкоКод};{Item.АлкоПДФ};{Item.ProductId}; {Item.DeclaredQuantity};{Item.CurrentQuantity} #{Коробки} {Item.Ид};{Item.СерийныйНомерКоробки};{Item.РодительПлан};{Item.РодительФакт}; {Item.Товар};{Item.Количество};{Item.Партия};{Item.СН};{Item.ЭтоПалета}; {Item.Номенклатура};{Item.План};{Item.Факт}

 $\blacksquare$ 

В шаблоне, через точку с запятой (без пробелов), перечисляются поля шапки и табличных частей документа, которые будут загружаться в итоговый файл.

**Файл Excel:**

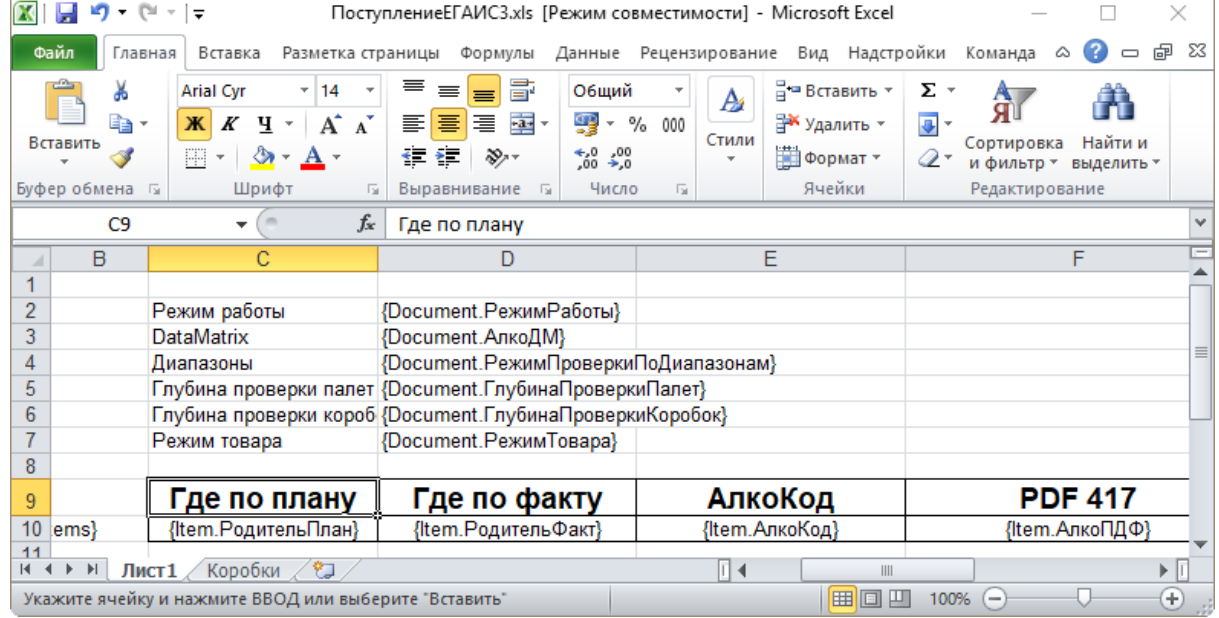

Шаблоны можно изменять или вообще создать свой, с колонками, которые необходимы вам для загрузки.

## Не нашли что искали?

 $\odot$ Задать вопрос в техническую поддержку

# Интеграция «Mobile SMARTS: КИЗ» через **CSV и Excel**

Последние изменения: 2024-03-26

Перед тем, как приступить к работе, необходимо выполнить первоначальную настройку и подключение. После этого можно приступать к обмену данными, который происходит в два этапа:

Этап первый - выгрузка номенклатуры «На сервер».

Этап второй - загрузка документов «С сервера».

После проведения маркировки и загрузки документа, результаты нужно выгрузить в систему Маркировка (ФНС).

## Настройка утилиты Excel и CSV обмена

## Настройка шаблона для GLN

Обмен данными Excel

Обмен данными CSV

## Загрузка результатов на сайт Маркировки

КИЗ, интеграция

### Не нашли что искали?

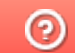

Задать вопрос в техническую поддержку

# Интеграция «Mobile SMARTS: ЕГАИС» через CSV и Excel

Последние изменения: 2024-03-26

## Первоначальная настройка и подключение

- 1. Устанавливаем платформу Mobile SMARTS и конфигурацию ЕГАИС (утилита Excel и CSV обмена входит в пакет установки платформы).
- 2. Запускаем утилиту (Пуск Программы Cleverence Soft Mobile SMARTS Утилита Excel и CSV обмена).

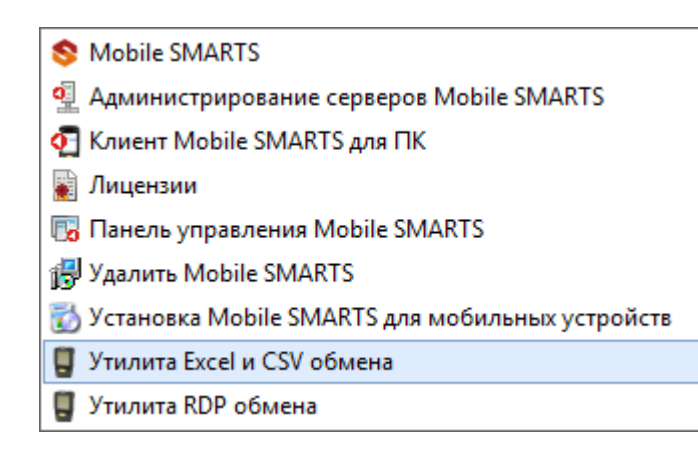

3. Выбираем базу «Mobile SMARTS: ЕГАИС» с которой будет работать утилита обмена.

Если зарегистрирована только одна база, то она будет выбрана автоматически.

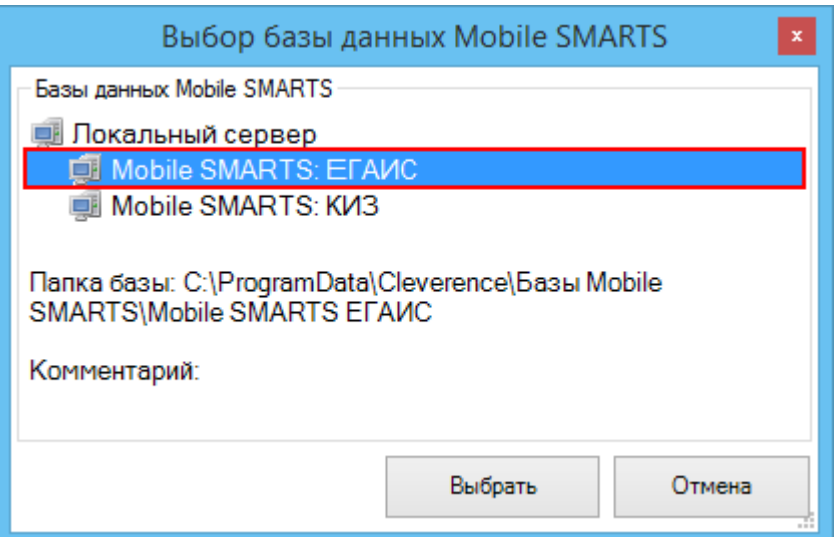

В зависимости от того в каком режиме находится база (прямая работа с ТСД или серверная) утилита также будет работать либо с сервером Mobile SMARTS, либо напрямую загружать файлы в ТСД. Термины «на терминал» и «с терминала» подразумевают либо прямую работу с устройством, либо работу с сервером, в зависимости от режима базы!

4. В выбранной нами базе автоматически создается папка XlsCsv с которой будет работать утилита, выгружать оттуда файлы номенклатуры и документов на терминал и загружать обратно выполненные документы. **Содержимое папки XlsCsv**

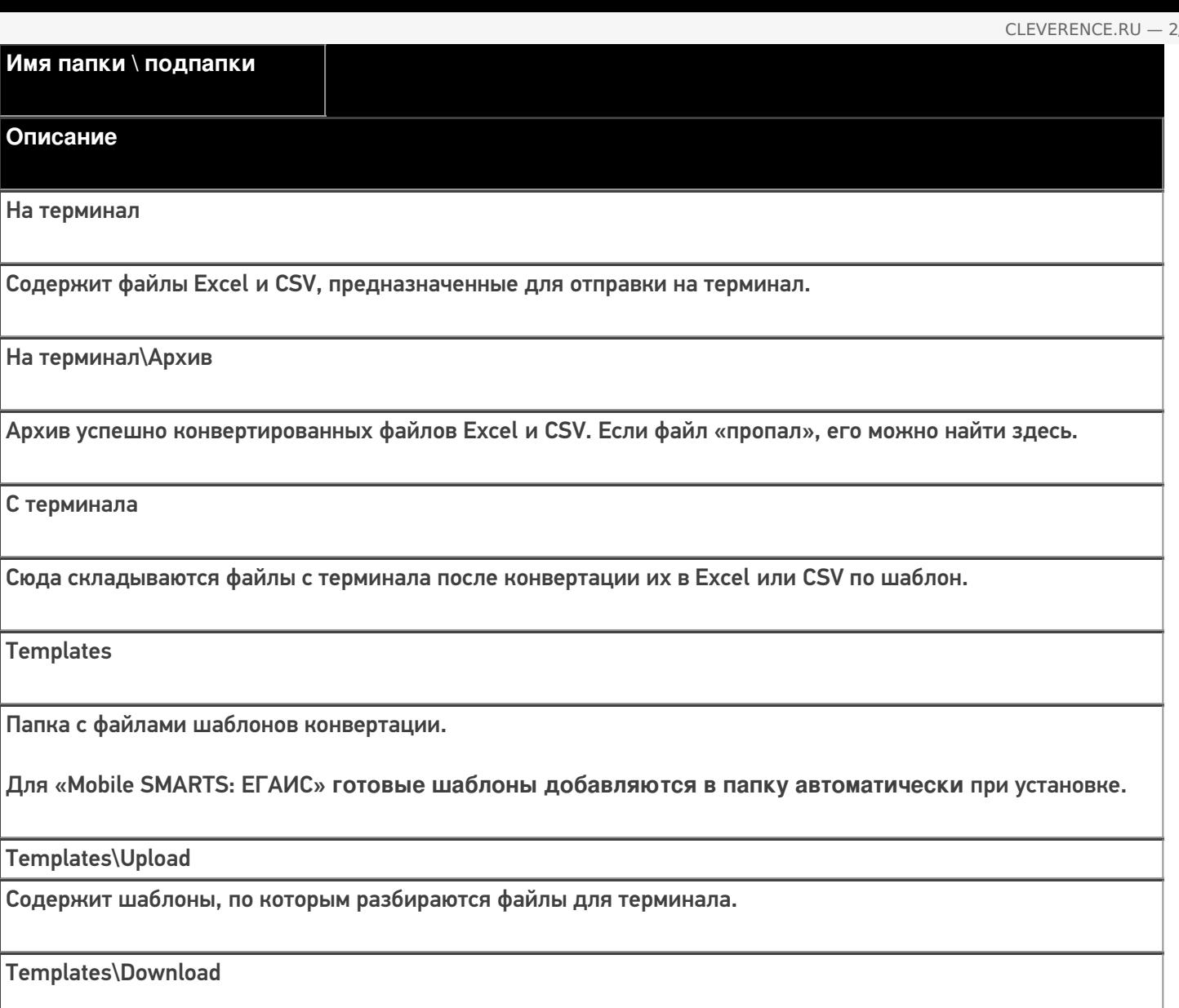

Содержит шаблоны, по которым формируются готовые файлы с терминала. Для получения документов в определенном виде нужно положить сюда файл шаблона с именем типа документа, для которого предназначен шаблон.

### **Пример:**

Если база расположена по пути «c:\ProgramData\Cleverence\Databases\Mobile SMARTS ЕГАИС», то папка для работы утилиты будет иметь путь «c:\ProgramData\Cleverence\Databases\Mobile SMARTS ЕГАИС\XlsCsv». Папка для номенклатуры и документов, загружаемых на терминал:

«c:\ProgramData\Cleverence\Databases\Mobile SMARTS ЕГАИС\XlsCsv\На терминал».

Папка с выполненными документами: «c:\ProgramData\Cleverence\Databases\Mobile SMARTS ЕГАИС\XlsCsv\С терминала».

5. Настраиваем параметры обмена.

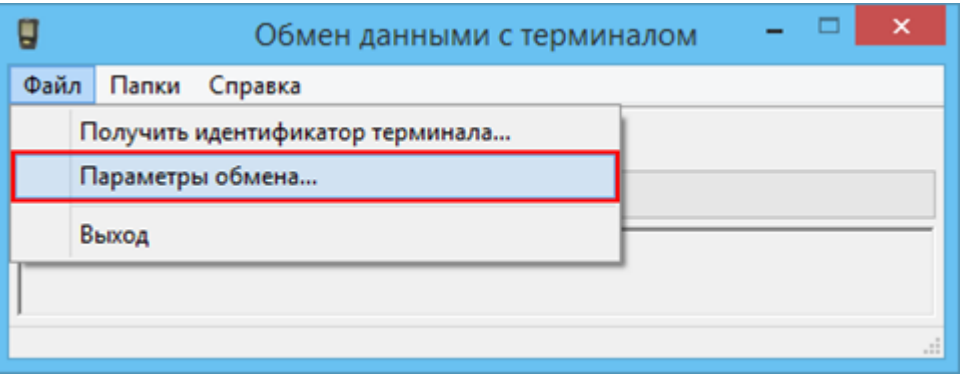

Выбираем формат файлов для загрузки/выгрузки.

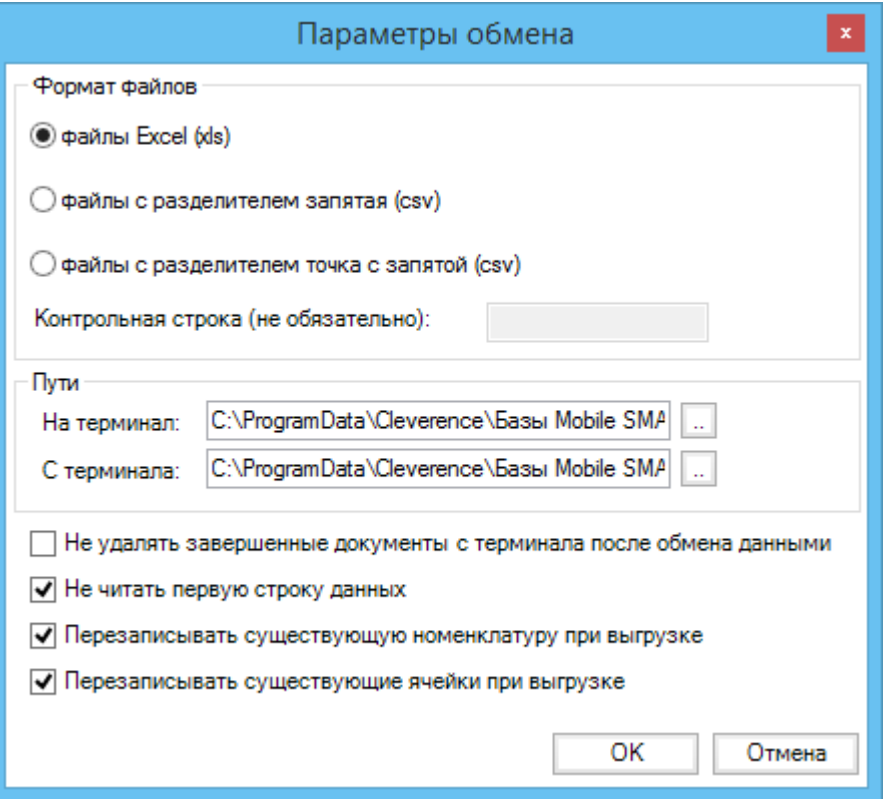

## Обмен данными

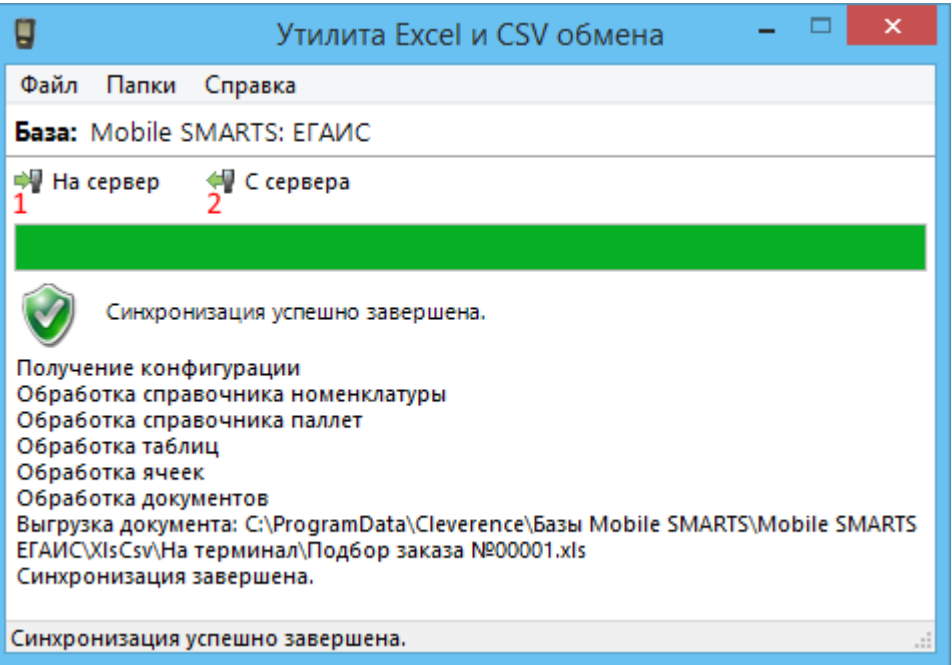

Обмен данными происходит в два этапа:

**Этап первый** — выгрузка номенклатуры и документов «На сервер» (1).

При нажатии на кнопку «На сервер» происходит выгрузка номенклатуры и документов на сервер (на ТСД в батч режиме).

**Этап второй** — загрузка документов «С сервера» (2).

При нажатии на кнопку «С сервера» происходит загрузка выполненных документов с сервера (с ТСД в батч режиме).

## **Этап первый**

будем выгружать.

## Выгрузка номенклатуры

Для выгрузки номенклатуры на терминал необходимо положить в папку «На терминал» файл «Номенклатура.csv» или «Номенклатура.xls», в зависимости от используемого формата файлов.

Формат обмена (какие данные и в каком порядке идут в файле) задаётся в файле «… \XlsCsv\Templates\Upload\Номенклатура.csv» (или «.xls»).

Формат для CSV по умолчанию имеет следующий вид:

Код;Артикул;Номенклатура;Штрихкод;Packing.descr;Ед.;Коэффициент;Packing.serial;Packing.qty; Packing.price;Product.Алко;Product.АлкоМарк;Packing.АлкоКод;Packing.АлкоКрепость; Packing.АлкоОбъем;Packing.Производитель  $\left| \cdot \right|$  $\overline{\phantom{a}}$ В шаблоне, через точку с запятой (без пробелов), перечисляются поля номенклатуры и упаковки, которые

Для Excel формат обмена имеет аналогичную структуру.

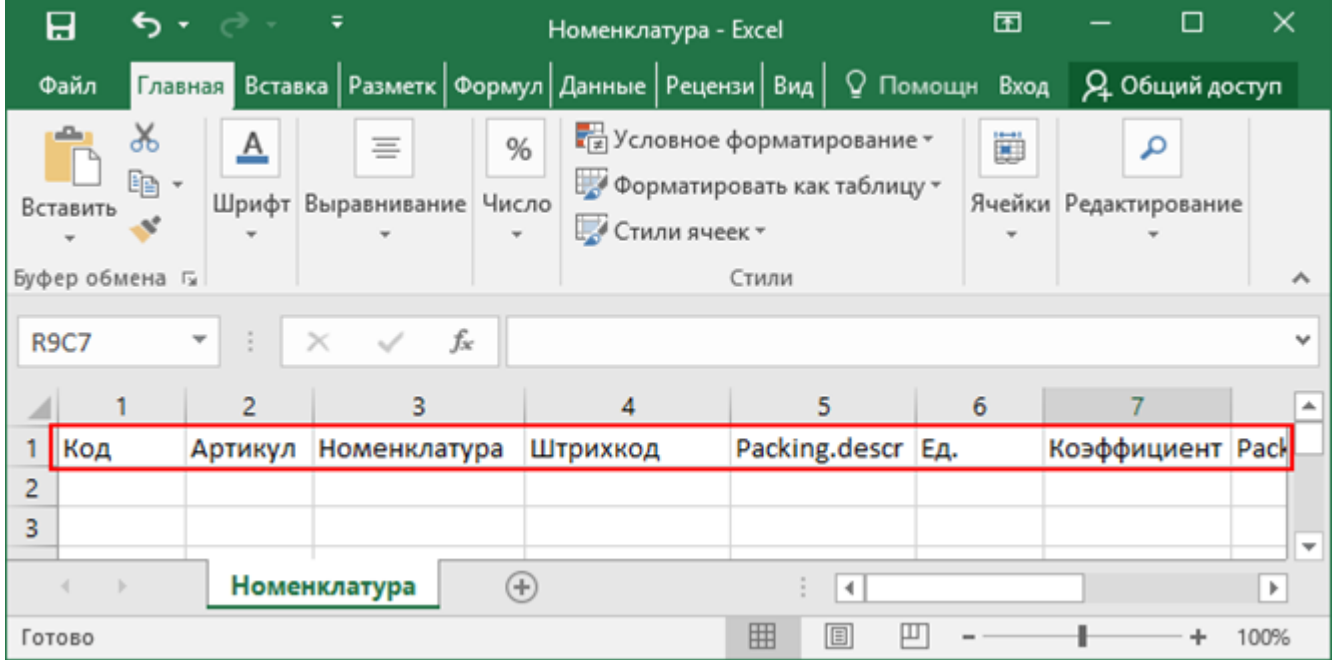

Шаблон можно изменять или вообще создать свой, с колонками, которые необходимы для выгрузки.

**Колонки для шаблона номенклатуры:**

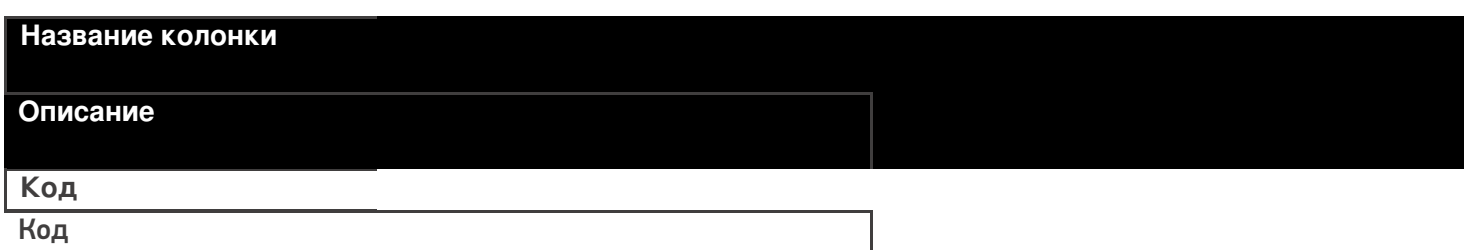

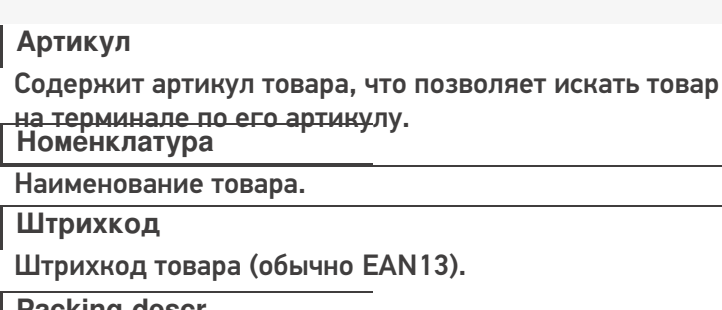

**Packing.descr**

Характеристика товара (если ведется учет с характеристиками). **Ед.**

Единицы измерения (например, бут., шт.).

**Коэффициент**

Коэффициент пересчета единиц измерения продукции.

**Packing.serial;**

Серия, привязанная к упаковке (для серийного учета).

**Packing.qty**

Количество товара на складе.

**Packing.price**

Стоимость единицы товара.

**Product.Алко**

Является алкоголе содержащей продукцией (Да/Нет).

**Product.АлкоМарк**

Является маркируемой продукцией (Да/Нет).

**Packing.АлкоКод**

Код упаковки алкогольной продукции.

**Packing.АлкоКрепость**

Крепость.

**Packing.АлкоОбъем**

Объем.

**Packing.Производитель**

Производитель.

## **Примеры**

**Пример корректного входного файла «Номенклатура.csv»:**

Код;Артикул;Номенклатура;Штрихкод;Характеристика;Единица измерения;Коэффициент;Серия;Количество;Цена;Алкоголь;Наличие марки;Код ЕГАИС;Крепость;Объём;Производитель/импортёр

00000005879;;"Водка

""Зимняя""";4680012890095;;бт;1,00;;;;Да;Да;1127448000053545176;40;0,1;

00000005880;Арт435455;"Водка""Сордис""";4601126221995;;бт;1,00;;;;Да;Да;0550512000047206224; 40;0,1;"ООО ""СОРДИС"""

### **Комментарии:**

В качестве первой строки можно выгружать произвольные имена колонок, для удобства человека. Для этого в утилите добавлена настройка «Не читать первую строку данных»;

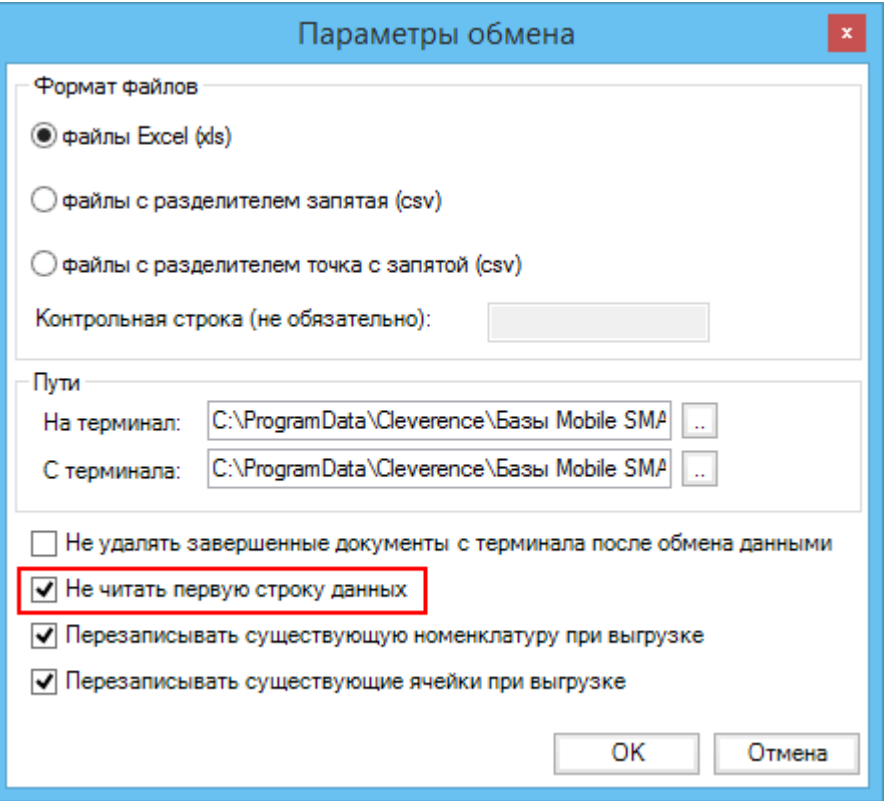

- Каждая строка должна иметь ровно тоже число колонок, что задано в формате обмена. Если для данной позиции нет данных, то просто пропускаем его, ставя разделитель «;;»;
- Значения, содержащие зарезервированные символы (двойная кавычка, запятая, точка с запятой, новая строка) обрамляются двойными кавычками («); если в значении встречаются кавычки — они представляются в файле в виде двух кавычек подряд;
- Подробнее про формат CSV Вы можете прочитать по ссылке https://ru.wikipedia.org/wiki/CSV.

#### **Пример файла Excel для выгрузки номенклатуры**

Путь к файлам для выгрузки номенклатуры: «…\Databases\Mobile SMARTS ЕГАИС\XlsCsv\На терминал»

Файлы Excel для выгрузки должны иметь **один лист**, который содержит загружаемые данные.

Описание строк задается в виде таблицы, содержащей все колонки (даже если какие-нибудь колонки остаются пустыми), которые есть в шаблоне. Каждая колонка может иметь ячейку заголовок, для удобства при просмотре человеком. Если ваш excel файл не имеет строки заголовков, то необходимо отключить опцию «Не читать первую строку данных».

Колонки в документе с данными должны идти в том же порядке, что и в файле шаблона.

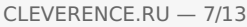

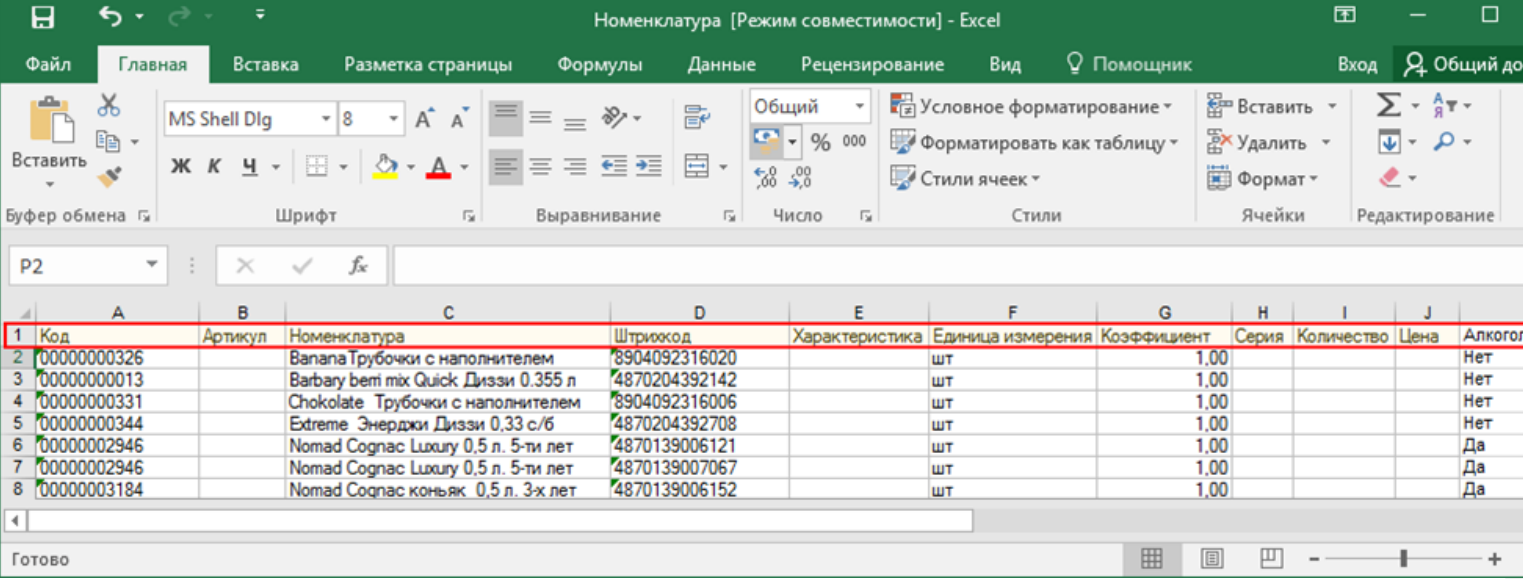

## Выгрузка ФормыА

Некоторые операции, например, приход на склад позволяют проводить автоматическую проверку и подбор номеров форм «А», если конечно данные об этих формах выгрузить заранее.

Для выгрузки таблицы форм «А» на терминал необходимо положить в папку «На терминал» файл «ФормыА.csv» или «ФормыА.xls», в зависимости от используемого формата файлов.

#### **Шаблон для выгрузки «ФормыА»**

Путь к шаблону: «…\Databases\Mobile SMARTS ЕГАИС\XlsCsv\Templates\Upload»

Файл CSV:

КодФормы;АлкоКод;Начало;Конец

В шаблоне, через точку с запятой (без пробелов), перечисляются поля Формы А, которые будем выгружать.

Для Excel формат обмена имеет аналогичную структуру.

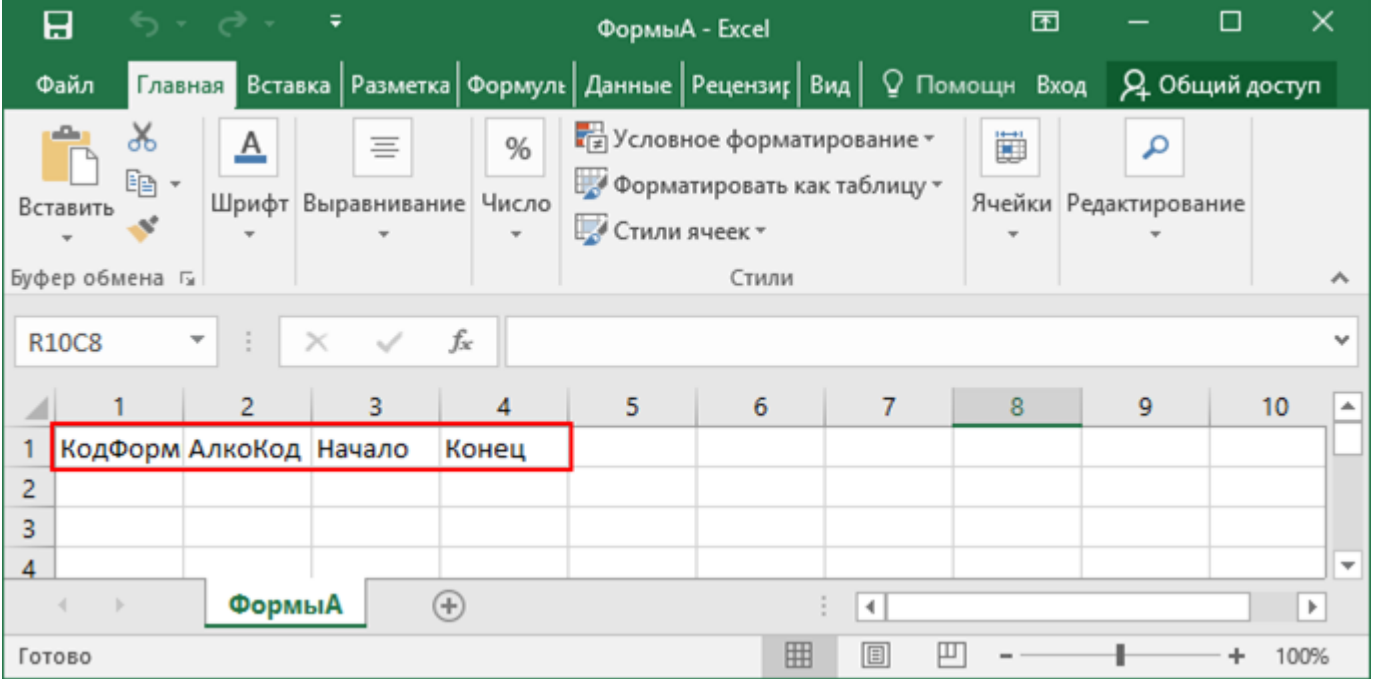

#### **Колонки для шаблона «ФормыА»:**

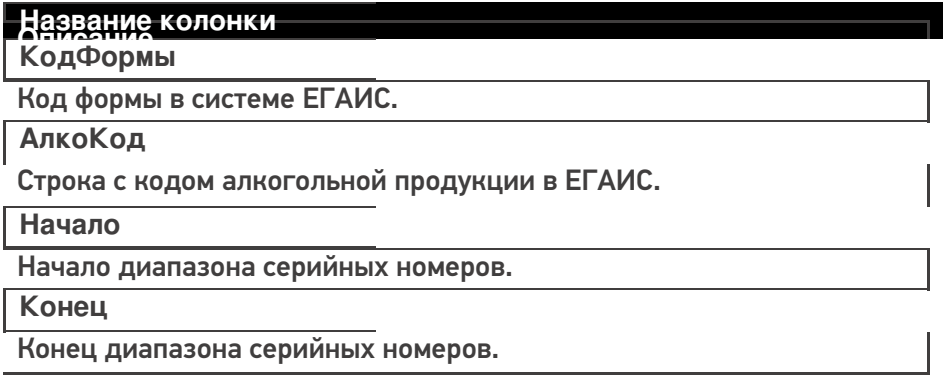

### **Примеры**

**Пример корректного входного файла «ФормыА.csv»:**

КодФормы;АлкоКод;Начало;Конец

123456;0031318000001257558;102033827000;102033828000

654321;0031318000001257580;100684707541;100684707762

## Выгрузка документов

Все созданные Вами документы для выгрузки необходимо класть в папку «На терминал» («...\XlsCsv\Ha терминал»).

Файл документа для выгрузки должен иметь имя, начинающееся с имени типа документа (например, Сбор начальных остатков), после которого идет небуквенный и нецифровой символ, например, «№» или «#», после которого можно указать номер или дату документа.

#### **Примеры:**

- Сбор начальных остатков № 003
- Приход на склад # 26.01.2016
- Инвентаризация # 00078
- Подбор заказа № 0053 от 10.02.2016

Шаблон для выгрузки документов на ТСД выгружать не обязательно. Выгружаем готовый документ, который одновременно может быть шаблоном, тогда обязательно каждая колонка должна иметь ячейку заголовок, содержащую название колонки.

## **Примеры**

**Пример корректного входного файла Excel документа «Подбор заказа №00001»:**

Файлы Excel для выгрузки документа должны иметь один лист, который содержит выгружаемые данные.

Описание строк задается в виде таблицы, содержащей колонки. Каждая колонка имеет ячейку заголовок, содержащую название колонки и данные.

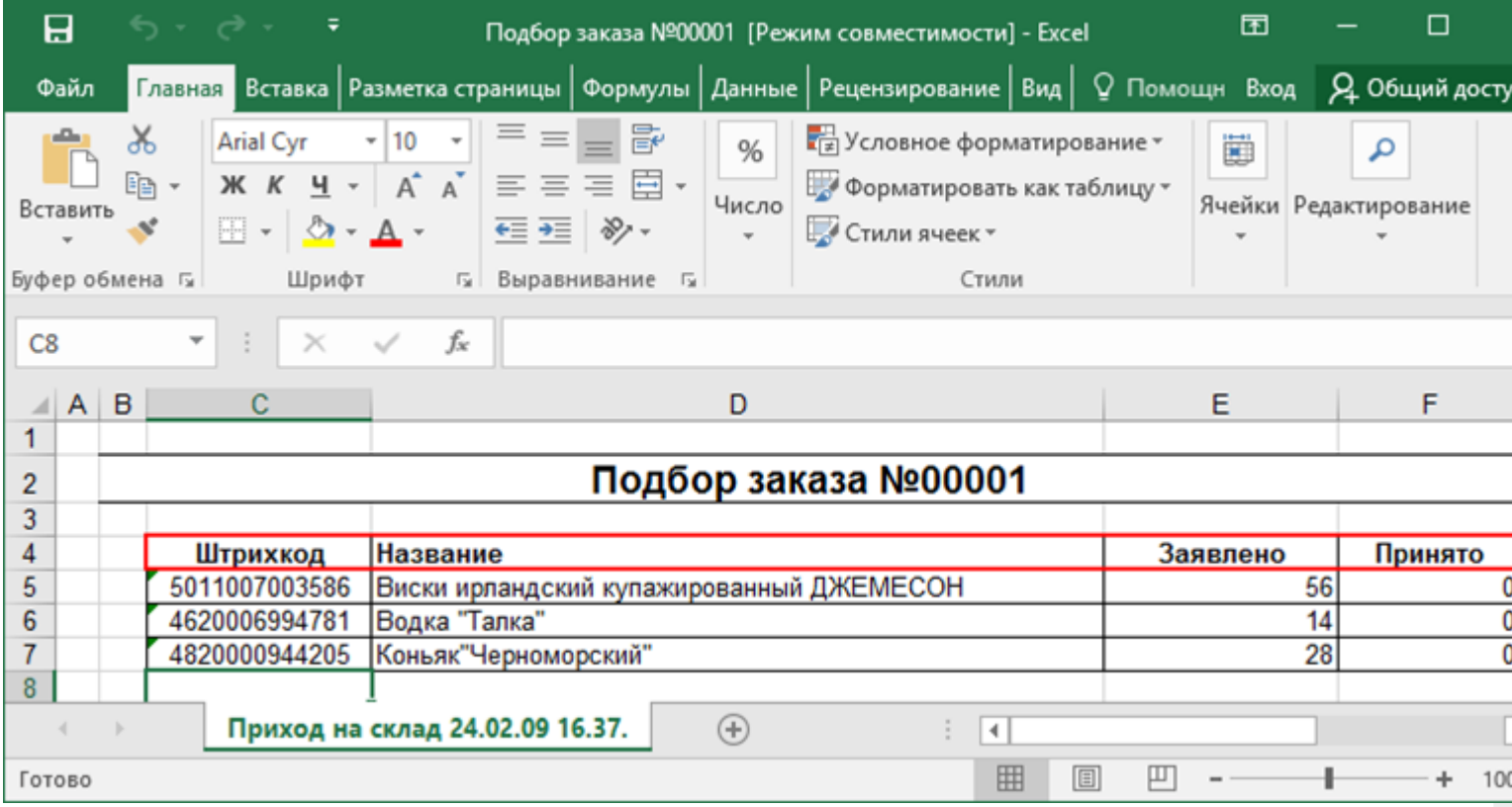

## **Этап второй**

## Загрузка документов

Файл документа для загрузки будет иметь имя, начинающееся с имени типа документа (Сбор начальных остатков), после которого идет небуквенный и нецифровой символ, например, «№» или «#».

Итоговые загруженные файлы документа создаются автоматически по шаблону и попадают в папку «… \XlsCsv\С терминала».

Шаблон документа для загрузки с ТСД описывает какие данные и в каком порядке попадут в итоговый файл excel или csv.

**Шаблон для загрузки документов с ТСД**

Путь к шаблонам «…\XlsCsv\Templates\Download».

Файл CSV:

#{Document};;;;;;;;;;;;;;;; Имя;;;;;;;;;;;;;;;;;;;;; #{Document.CombinedItems};;;;;;;;;;;;;;;; barcode;Артикул;Наименование;Ячейка;SSCC;План;Факт;АлкоНаим;АлкоОбъем;АлкоКрепость; Производитель;ПроизвИНН;ПроизвКПП;АлкоКод;АлкоПДФ;АлкоСН;ДатаРозлива;АлкоЕстьВФорма  $\left| \cdot \right|$ Ы

В шаблоне, через точку с запятой (без пробелов), перечисляются поля шапки и табличной части документа, которые будут загружаться в итоговый файл.

Файл Excel:

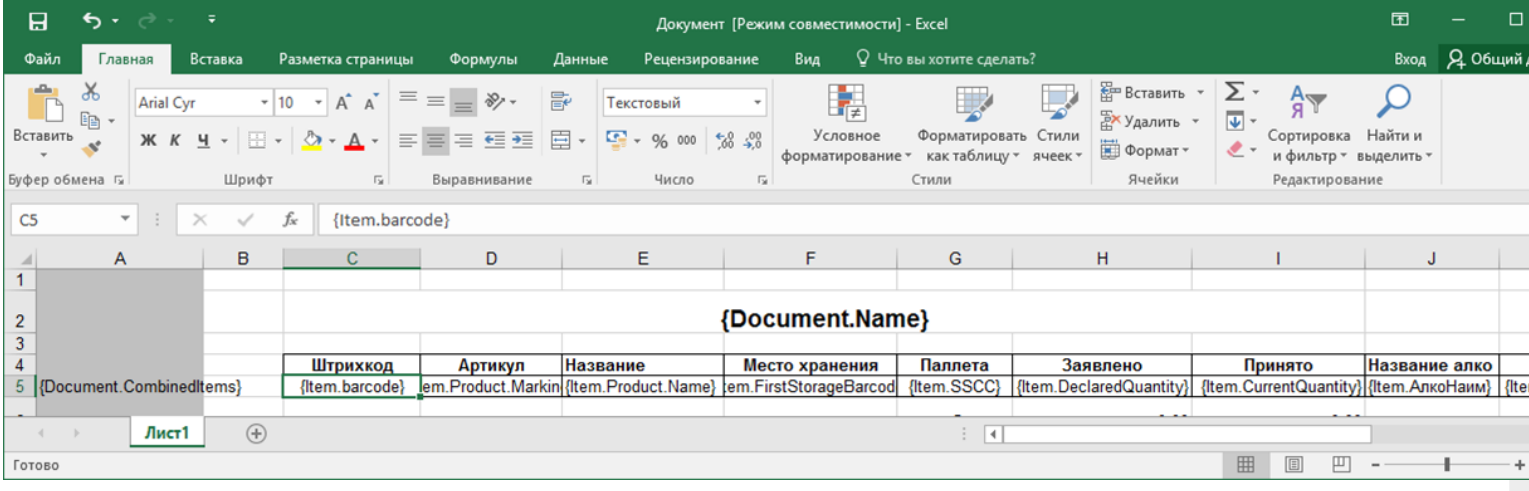

Шаблоны можно изменять или вообще создать свой, с колонками, которые необходимы Вам для загрузки.

**Колонки для шаблона загрузки документа:**

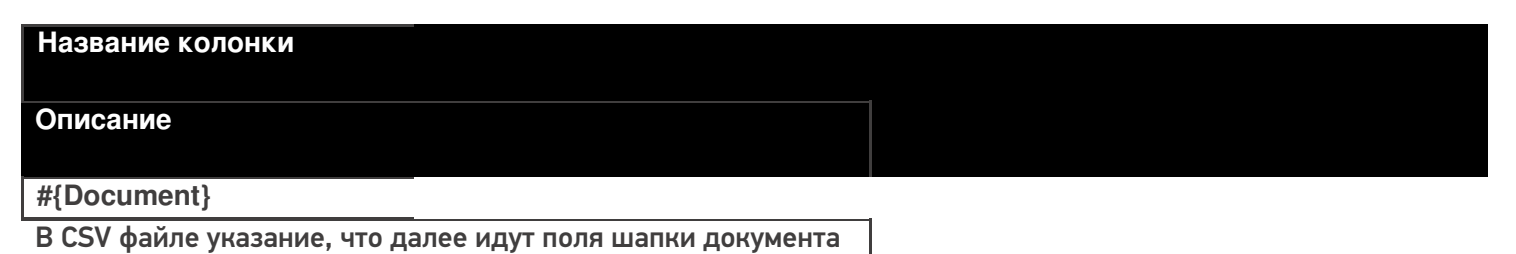

для загрузки.

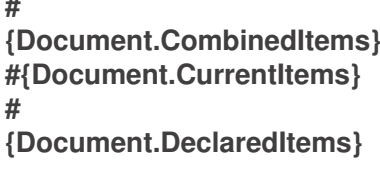

В CSV файле указание, из какой табличной части документа загружаются итоговые данные.

Штрихкод

Штрихкод товара (обычно EAN13).

#### Артикул

Содержит артикул товара.

#### Наименование

Наименование товара.

Ячейка

Место хранения.

**SSCC** 

Палета.

План

Заявленное количество.

Факт

Фактическое количество, то которое отсканировали.

**АлкоНаим** 

Наименование товара из ЕГАИС, если уже известно для АНКЮОВ ТОРАРА, ЛИбо если было получено из CheckMark.

Ёмкость тары в литрах из ЕГАИС, если уже известна для данных ранвана, либо если была получена из CheckMark.

Процентное содержание спирта из ЕГАИС, если уже известно Производителара, либо если было получен из CheckMark.

Наименование производителя продукции в ЕГАИС, если уже

треси вымина данного товара, либо если было получено из

Срескмагк.<br>ИНЕСПРОИЗВОДИТеля, если уже известен для данного товара, ПУРОИ ЗЕКИ ПРЫЛ ПОЛУЧЕН ИЗ CheckMark.

КПП производителя, если уже известен для данного товара, **ДИКО КОДИ** был получен из CheckMark.

Код алкогольной продукции в ЕГАИС, полученный ИЗА СОГДНО ОВАННЫХ МАРОК.

Строка с PDF 417.

**АлкоСН** 

Серийный номер бутылки, если сканировался.

**ДатаРозлива** 

Дата розлива позиции, если вводилась, иначе null.

АлкоЕстьВФормах

Признак того, что данная марка была найдена в выгруженных ROHOOMHA

Код формы А, где была найдена марка.

## Примеры

Файл CSV загруженный с ТСД (например, Сбор начальных остатков 29.01.16 14.24.csv)

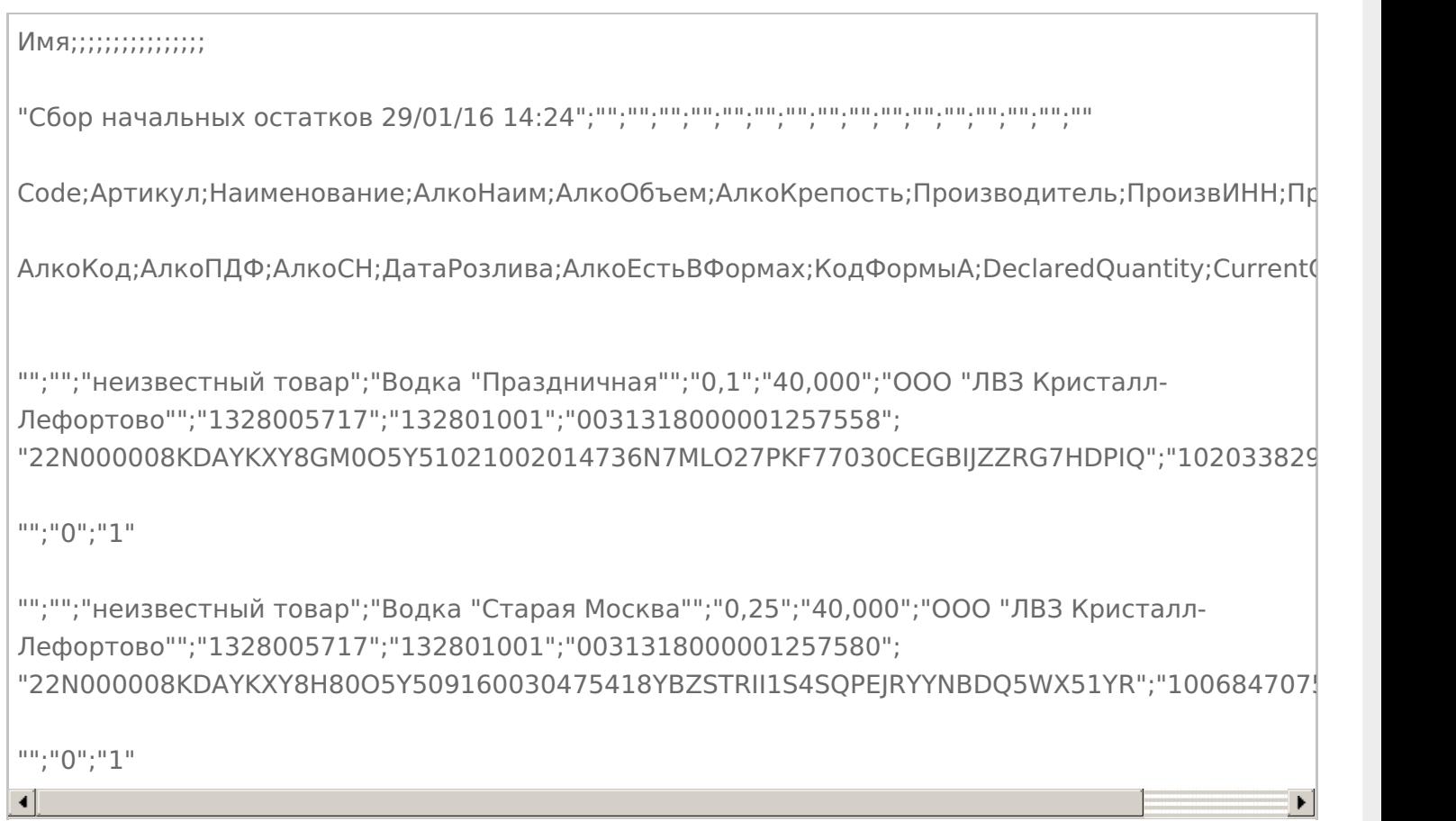

#### Незаполненные поля загружаются в файл в виде разделителя «««;».

## **Файл Excel загруженный с ТСД (например, Сбор начальных остатков 29.01.16 14.24. xls)**

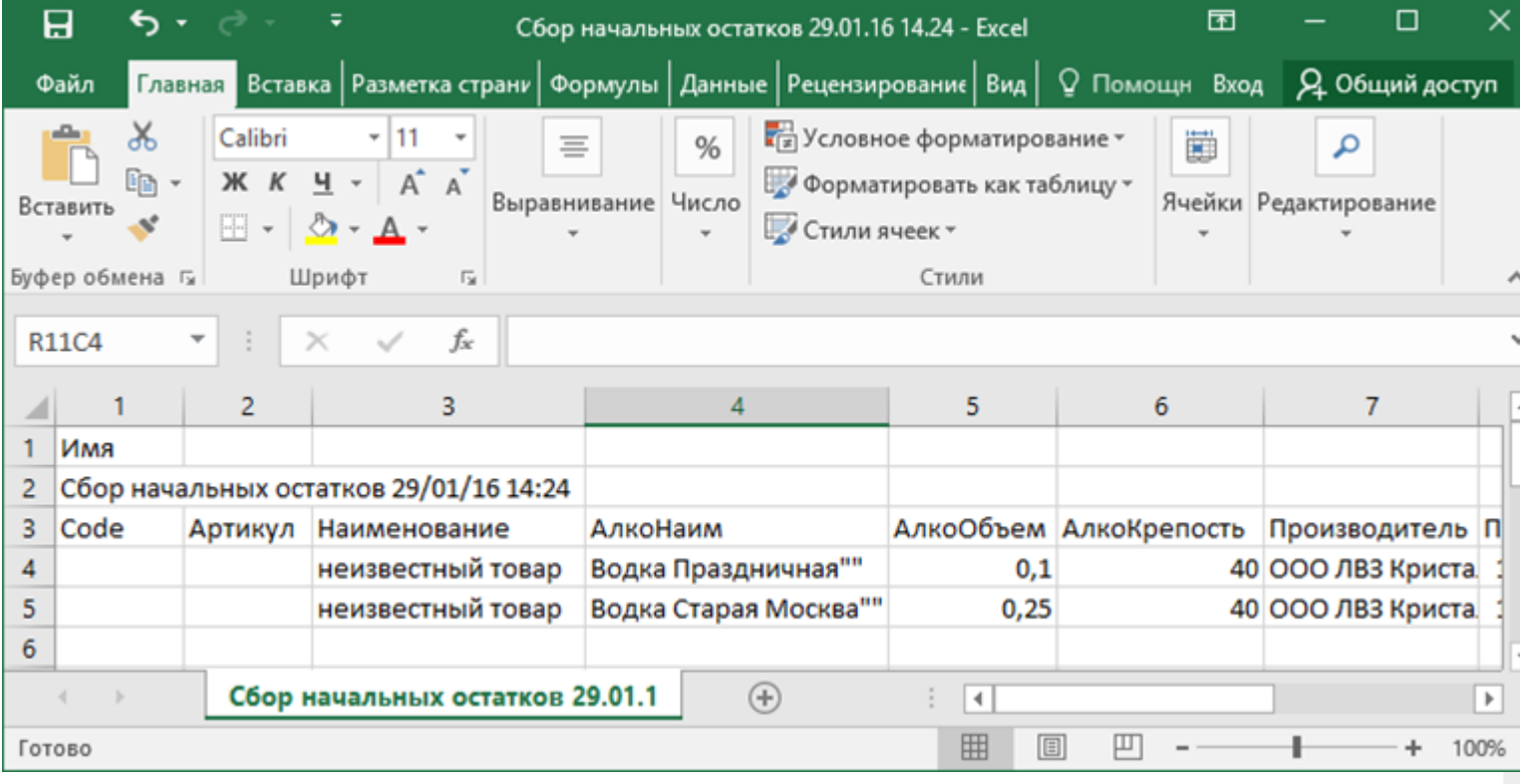

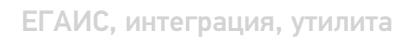

## Не нашли что искали?

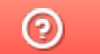

Задать вопрос в техническую поддержку

# Интеграция «Магазина 15» через CSV и Excel

Последние изменения: 2024-03-26

## Первоначальная настройка и подключение

- 1. Устанавливаем платформу Mobile SMARTS и конфигурацию «Магазин 15» (утилита Excel и CSV обмена входит в пакет установки платформы).
- 2. Запускаем утилиту (Пуск Программы Cleverence Soft Mobile SMARTS Утилита Excel и CSV обмена).
- 3. Выбираем базу «Магазин 15» с которой будет работать утилита обмена. Если зарегистрирована только одна база, то она будет выбрана автоматически.

В зависимости от того в каком режиме находится база (прямая работа с ТСД или серверная) утилита также будет работать либо с сервером Mobile SMARTS, либо напрямую загружать файлы в ТСД. Термины «на терминал» и «с терминала» подразумевают либо прямую работу с устройством, либо работу с сервером, в зависимости от режима базы!

4. В выбранной нами базе автоматически создается папка XlsCsv с которой будет работать утилита, выгружать оттуда файлы номенклатуры и документов на терминал и загружать обратно выполненные документы. **Содержимое папки XlsCsv**

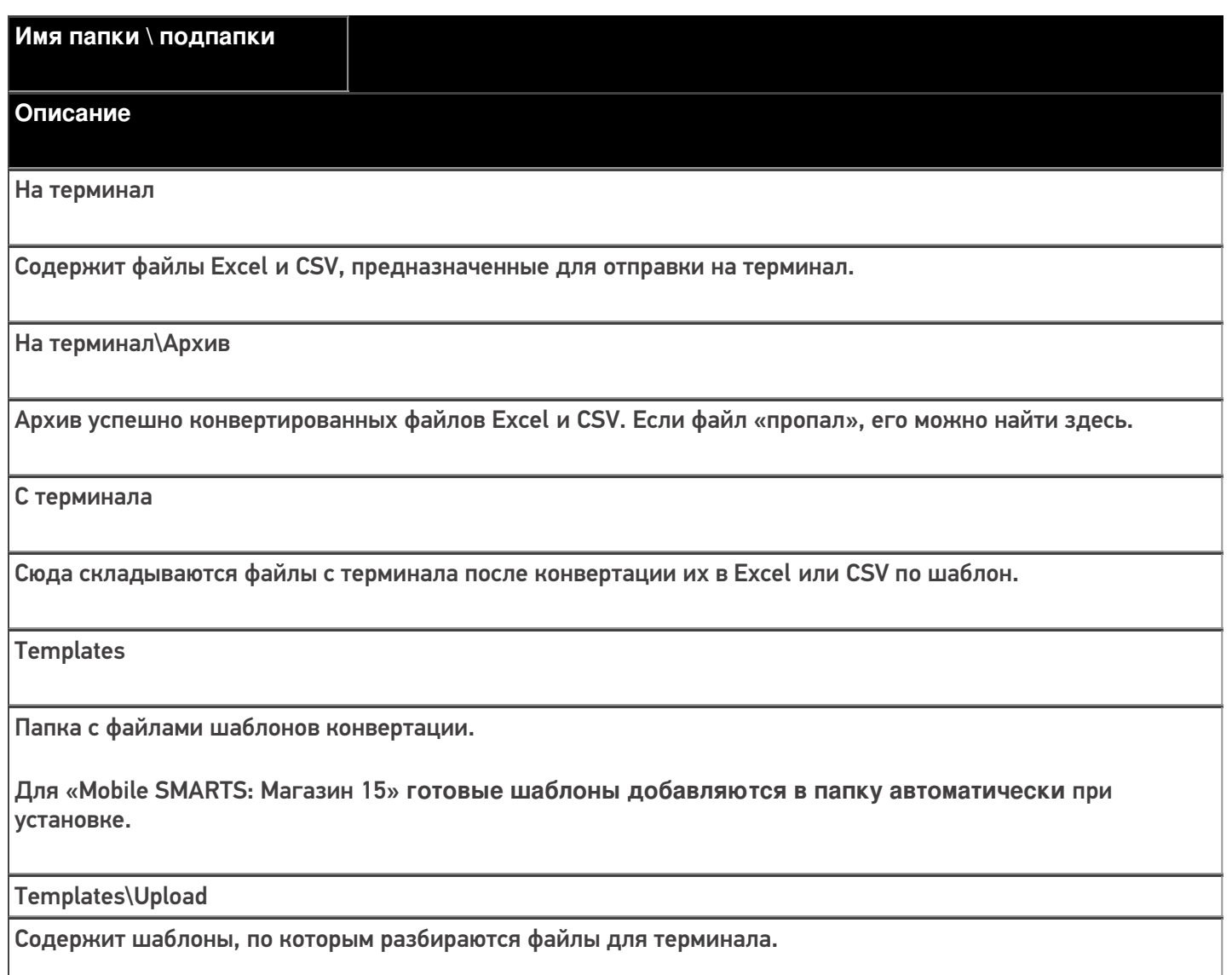

Templates\Download

Содержит шаблоны, по которым формируются готовые файлы с терминала. Для получения документов в определенном виде нужно положить сюда файл шаблона с именем типа документа, для которого предназначен шаблон.

#### **Пример:**

Если база расположена по пути «c:\ProgramData\Cleverence\Databases\Mobile SMARTS Магазин 15», то папка для работы утилиты будет иметь путь «c:\ProgramData\Cleverence\Базы Mobile SMARTS\Mobile SMARTS Магазин 15\XlsCsv».

Папка для номенклатуры и документов, загружаемых на терминал:

«c:\ProgramData\Cleverence\Databases\Mobile SMARTS Магазин 15\XlsCsv\На терминал». Папка с выполненными документами: «c:\ProgramData\Cleverence\Databases\Mobile SMARTS Магазин 15\XlsCsv\С терминала».

5. Настраиваем параметры обмена.

Выбираем формат файлов для загрузки/выгрузки.

## Обмен данными

Обмен данными происходит в два этапа:

**Этап первый** — выгрузка номенклатуры и документов «На сервер» (1).

При нажатии на кнопку «На сервер» происходит выгрузка номенклатуры и документов на сервер (на ТСД в батч режиме).

**Этап второй** — загрузка документов «С сервера» (2).

При нажатии на кнопку «С сервера» происходит загрузка выполненных документов с сервера (с ТСД в батч режиме).

## **Этап первый**

### Выгрузка номенклатуры

Для выгрузки номенклатуры на терминал необходимо положить в папку «На терминал» файл «Номенклатура.csv» или «Номенклатура.xls», в зависимости от используемого формата файлов.

Формат обмена (какие данные и в каком порядке идут в файле) задаётся в файле «… \XlsCsv\Templates\Upload\Номенклатура.csv» (или «.xls»).

#### Формат для CSV имеет следующий вид:

Код;Артикул;Наименование;Штрихкод;Единица;Коэффициент;Характеристика номенклатуры;Остаток;

Цена;Алкоголь;Маркируется маркой;Код ЕГАИС;Крепость;Объем (л);Производитель/Импортёр

В шаблоне, через точку с запятой (без пробелов), перечисляются поля номенклатуры и упаковки, которые будем выгружать.

Поля для алкогольной продукции необходимы только при работе с алкоголем.

Для Excel формат обмена имеет аналогичную структуру.

Шаблон можно изменять или вообще создать свой, с колонками, которые необходимы для выгрузки.

**Колонки для шаблона номенклатуры:**

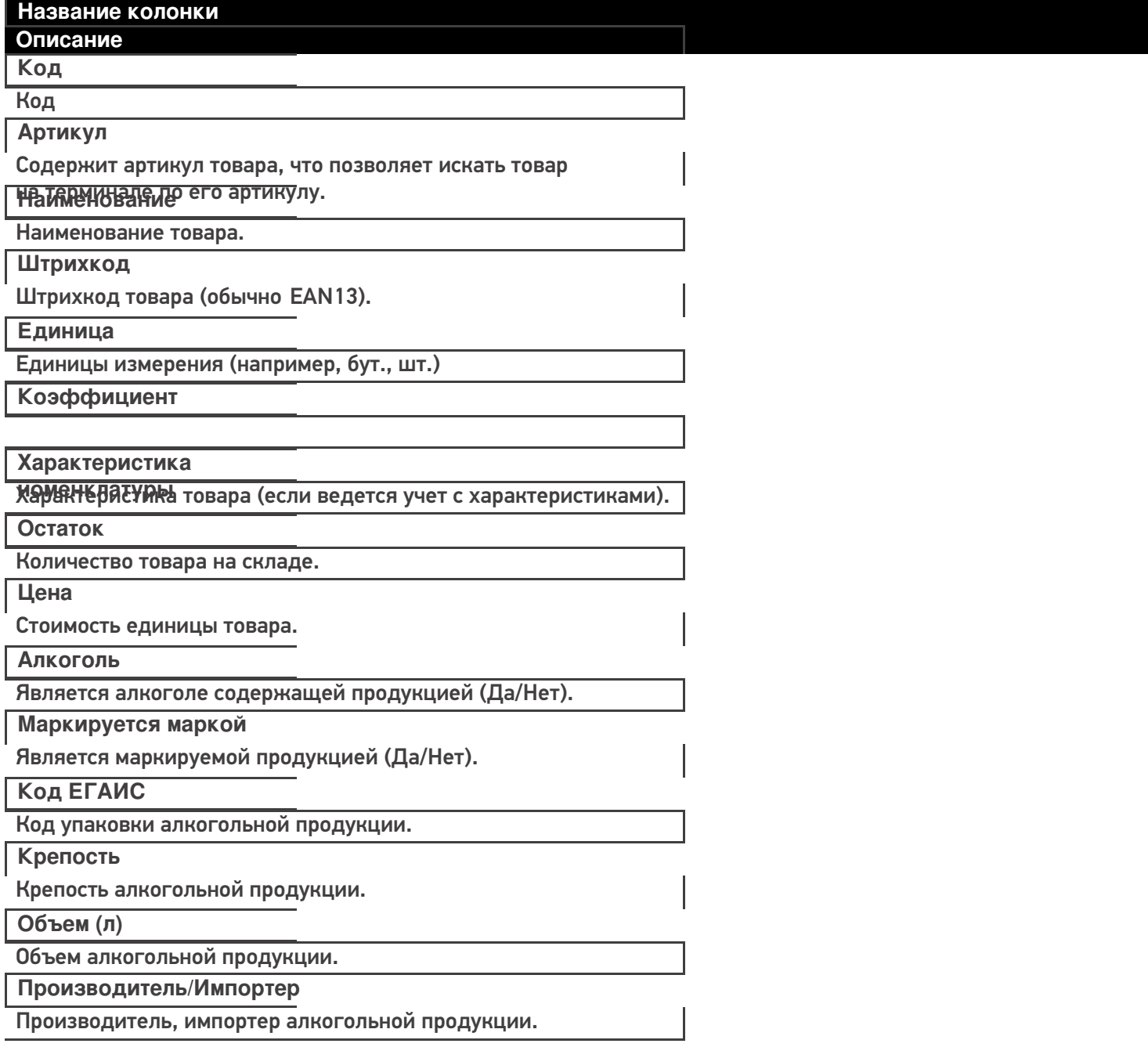

## **Примеры**

**Пример корректного входного файла «Номенклатура.csv»:**

Код;Артикул;Наименование;Штрихкод;Единица;Коэффициент;Характеристика номенклатуры;Остаток;Цена;Алкоголь;

Маркируется маркой;Код ЕГАИС;Крепость;Объем (л);Производитель/Импортёр

00000005879;;"Водка ""Зимняя дорога""";4680012890095;бут;1;;;;Да;Да;1127448000053545176;40;0,1;"ООО ""СОРДИС"""

ЦУ000000110;80;STEP Пазл 80;4602827770010;шт;1;;115,00;26,00;;;;;;

ЦУ000000167;5826;Агуша пюре Груша 115г;4602541004156;шт;1;;33,00;23,00;;;;;;

#### **Комментарии:**

- В качестве первой строки можно выгружать произвольные имена колонок, для удобства человека. Для этого в утилите добавлена настройка «Не читать первую строку данных»;
- Каждая строка должна иметь ровно тоже число колонок, что задано в формате обмена. Если для данной позиции нет данных, то просто пропускаем его, ставя разделитель «;;»;
- Значения, содержащие зарезервированные символы (двойная кавычка, запятая, точка с запятой, новая строка) обрамляются двойными кавычками («); если в значении встречаются кавычки — они представляются в файле в виде двух кавычек подряд;
- Подробнее про формат CSV Вы можете прочитать по ссылке https://ru.wikipedia.org/wiki/CSV.

### **Пример файла Excel для выгрузки номенклатуры**

Путь к файлам для выгрузки номенклатуры: «…\Databases\Mobile SMARTS Магазин 15\XlsCsv\На терминал».

Файлы Excel для выгрузки должны иметь **один лист**, который содержит выгружаемые данные.

Описание строк задается в виде таблицы, содержащей все колонки (даже если какие-нибудь колонки остаются пустыми), которые есть в шаблоне. Каждая колонка может иметь ячейку заголовок, для удобства при просмотре человеком. Если ваш excel файл не имеет строки заголовков, то необходимо отключить опцию «Не читать первую строку данных».

Колонки в документе с данными должны идти в том же порядке, что и в файле шаблона.

## Выгрузка ФормыА

Выгрузка данных форм «А» нужна только для работы с алкогольной продукцией. Если Вы не работаете с алкоголем, выгружать не нужно.

Некоторые операции, например, приход на склад позволяют проводить автоматическую проверку и подбор номеров форм «А», если конечно данные об этих формах выгрузить заранее.

Для выгрузки таблицы форм «А» на терминал необходимо положить в папку «На терминал» файл «ФормыА.csv» или «ФормыА.xls», в зависимости от используемого формата файлов.

**Шаблон для выгрузки «ФормыА»**

Путь к шаблону: «…\Databases\Mobile SMARTS Магазин 15\XlsCsv\Templates\Upload»

Файл CSV:

КодФормы;АлкоКод;Начало;Конец

В шаблоне, через точку с запятой (без пробелов), перечисляются поля Формы А, которые будем выгружать.

Для Excel формат обмена имеет аналогичную структуру.

**Колонки для шаблона «ФормыА»:**

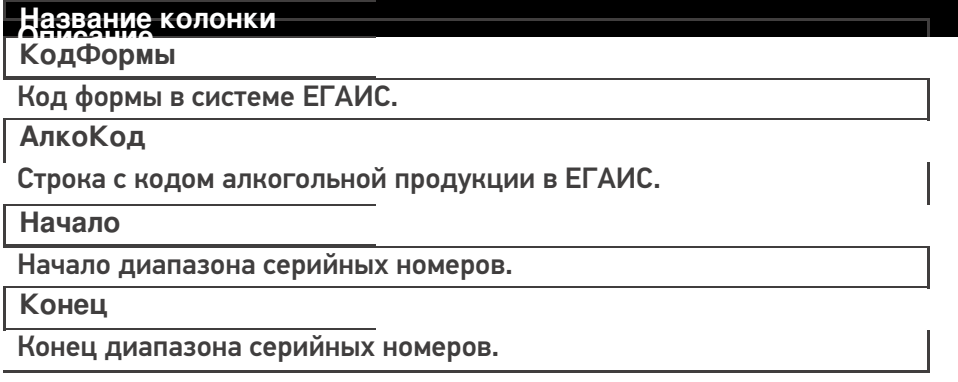

## **Примеры**

**Пример корректного входного файла «ФормыА.csv»:**

КодФормы;АлкоКод;Начало;Конец

123456;0031318000001257558;102033827000;102033828000

654321;0031318000001257580;100684707541;100684707762

#### Выгрузка документов

Все созданные Вами документы для выгрузки необходимо **класть в папку «На терминал»** («…\XlsCsv\На терминал»).

Файл документа для выгрузки должен иметь имя, начинающееся с имени типа документа (например, Сбор начальных остатков), после которого идет небуквенный и нецифровой символ, например, «№» или «#», после которого можно указать номер или дату документа.

**Примеры:**

- Возврат № 003
- Поступление # 26.01.2016
- Инвентаризация # 00078
- Перемещение № 0053 от 10.02.2016

Шаблон для выгрузки документов на ТСД выгружать не обязательно. Выгружаем готовый документ, который одновременно может быть шаблоном, тогда обязательно каждая колонка должна иметь ячейку заголовок, содержащую название колонки.

## **Примеры**

**Пример корректного входного файла Excel документа «Поступление №00001»:**

Файлы Excel для выгрузки документа должны иметь один лист, который содержит выгружаемые данные.

Описание строк задается в виде таблицы, содержащей колонки. Каждая колонка имеет ячейку заголовок, содержащую название колонки и данные.

# **Этап второй**

## Загрузка документов

Файл документа для загрузки будет иметь имя, начинающееся с имени типа документа (Сбор начальных остатков), после которого идет небуквенный и нецифровой символ, например, «№» или «#».

Итоговые загруженные файлы документа создаются автоматически по шаблону и попадают в папку «… \XlsCsv\С терминала».

Шаблон документа для загрузки с ТСД описывает какие данные и в каком порядке попадут в итоговый файл excel или csv.

**Шаблон для загрузки документов с ТСД**

Путь к шаблонам «…\XlsCsv\Templates\Download».

Файл CSV:

#{Document};;;;;; Имя;;;;;; #{Document.CombinedItems};;;;;; ШК;Артикул;Наименование;План;Факт;Ячейка;SSCC

В шаблоне, через точку с запятой (без пробелов), перечисляются поля шапки и табличной части документа, которые будут загружаться в итоговый файл.

Поля для алкогольной продукции добавляем в шаблон только при работе с алкоголем.

Шаблоны можно изменять или вообще создать свой, с колонками, которые необходимы Вам для загрузки.

**Колонки для шаблона загрузки документа:**

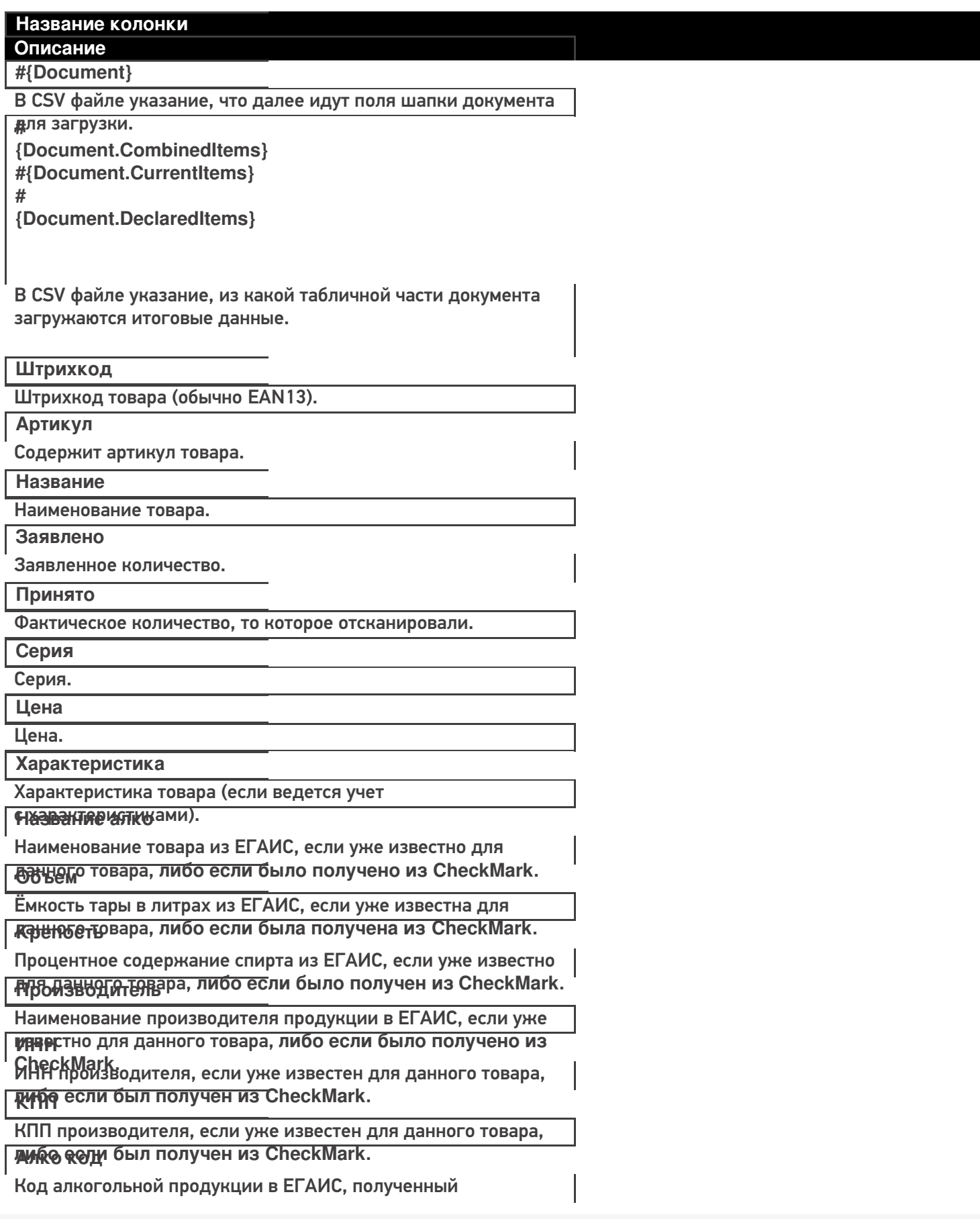

#### **РЕОБА:** КАНИРОВАННЫХ МАРОК.

Строка с PDF 417.

#### Серийный номер

Серийный номер бутылки, если сканировался.

Дата розлива

Дата розлива позиции, если вводилась, иначе null.

Наличие в формах А

Признак того, что данная марка была найдена в выгруженных

**КОНЧАЗОВМЫ А** 

Код формы А, где была найдена марка.

## Примеры

Файл CSV загруженный с ТСД (например, Поступление №00001.csv)

Имя;;;;;

"Поступление №00001";"";"","","";""

ШК;Артикул;Название;Заявлено;Принято;Серия

"4602827790520";"79052";"STEP Пазл 1000 Английский коттедж";"";"1";""

"4602827790759";"79075";"STEP Пазл 1000 Красная площадь";"";"1";""

"4602827790780";"79078";"STEP Пазл 1000 Гаваи";"";"1";""

Незаполненные поля загружаются в файл в виде разделителя «««;».

Файл Excel загруженный с ТСД (например, Поступление №00001. xls)

магазин, интеграция

## Не нашли что искали?

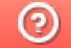

Задать вопрос в техническую поддержку